# **HOW TO RESERVE A SEAT IN THE CLASSROOM FOR DISTANCE COURSES**

In order to access the different phases, we remind you that you will need to perform the "Login" for your recognition, that is, the insertion of your credentials issued after online registration (matriculation and password).

## **Start by connecting to:**

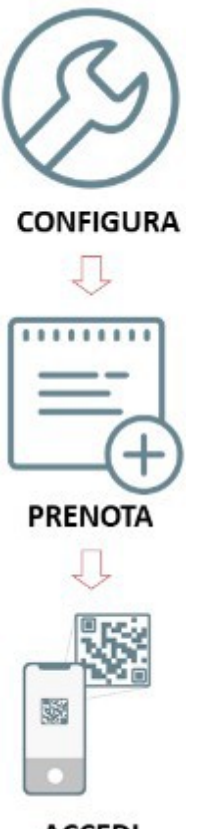

**ACCEDI** 

# **Step 1: profile configuration**

You will have to define your profile, selecting the courses of your degree course for which you wish to attend the lessons in person. This is only necessary for the first login.

# **Phase 2: seat reservation in the classroom**

You will be able to reserve a place in the classroom for the first year lessons of the courses you have entered in your profile.

# **Step 3: log in**

Obtain the QR code for access to the teaching complexes from https://qraccess.unifi.it and use it to enter the teaching complex on the day and time you have booked.

# **https://kairos.unifi.it/agendaweb**

# **CONFIGURATION OF THE PROFILE**

The home page of the web agenda for students and teachers is structured in "blocks": each block corresponds to a macro-level that allows you to access the various features of the agenda.

The reservation of the seat in the classroom is allowed through the block "Book your place in class".

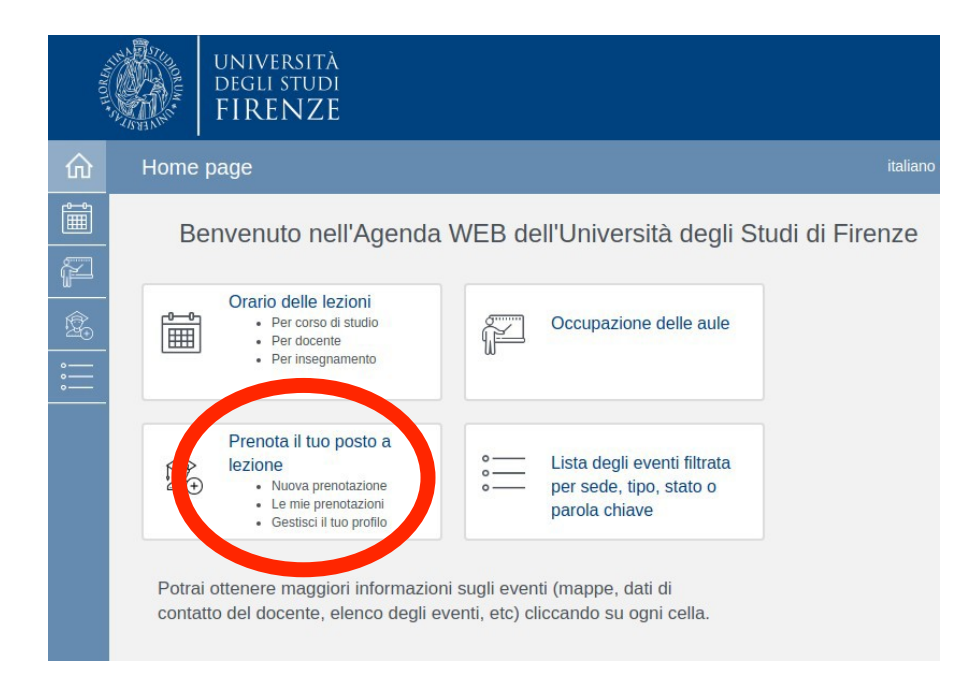

The sublevels available for this block are:

- New reservation: make new reservations for your classroom seat during class;
- 
- My bookings: access the summary of your bookings;

• Manage your profile: management tab of your created profile.

By clicking on the "Book your place in class" section, you will be redirected to the login page, where you will have to enter your University credentials (matriculation and password received after the online enrollment procedure).

**As required by the guidelines, only first year students will be able to access the classroom seat reservation procedure.**

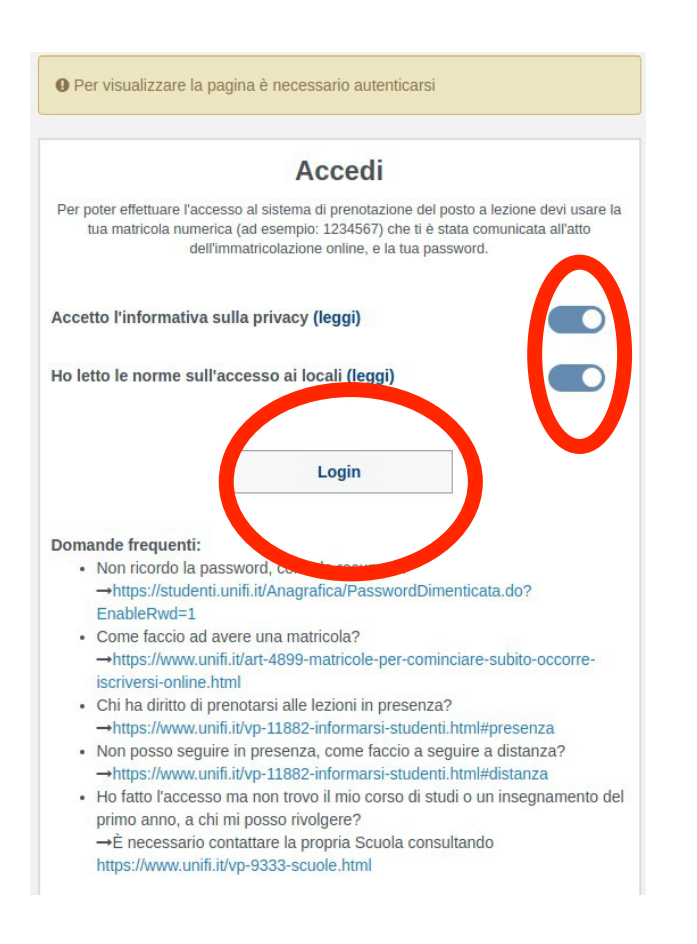

In the following window you must enter your serial number (in the "user name" field) and your password, issued following registration, and press "ACCESS"

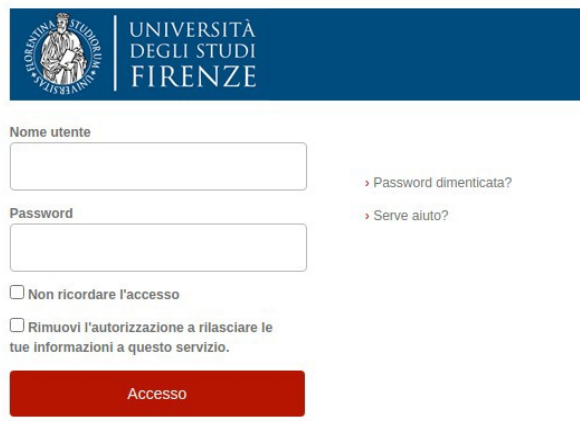

You must confirm that you wish to transmit your data to the seat reservation service in the classroom by clicking on "Accept".

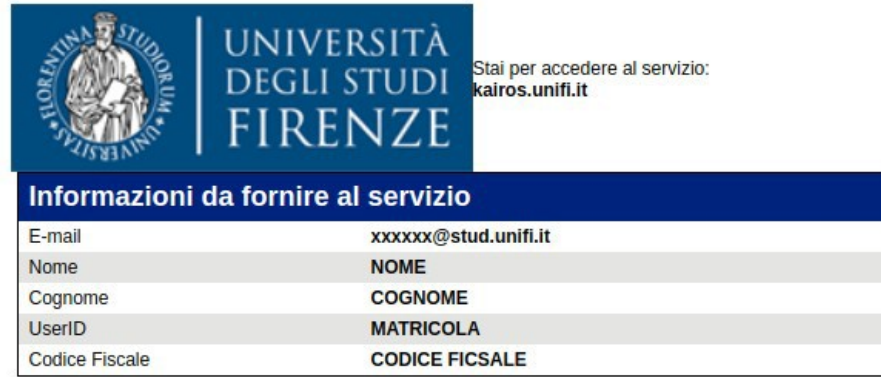

Se procedi le informazioni sopra riportate saranno trasmesse al servizio. Acconsenti a rilasciare queste informazioni al servzio ogni volta che accedi?

Seleziona la durata del consenso al rilascio informazioni:

- O Chiedimelo di nuovo al prossimo accesso
	- Acconsento solo per questa volta all'invio delle mie informazioni.
- Chiedimelo di nuovo se le informazioni da fornire a questo servizio cambiano
	- . Per il futuro acconsento ad inviare automaticamente le stesse informazioni al servizio.

O Non chiedermelo di nuovo

- Acconsento a rilasciare tutte le mie informazioni a qualunque servizio.

Questa impostazione può essere revocata in qualsiasi momento tramite la casella da spuntare sulla pagina di accesso.

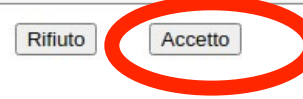

**The definition of the profile is a mandatory step to be able to access the other phases of the procedure for the first time.**

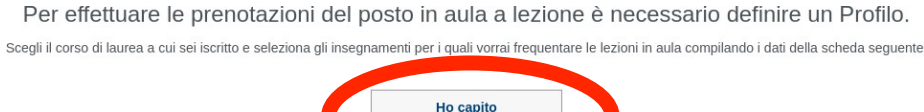

You will be able to select courses for a single degree program.

All courses that you want to attend and that are not contained within your degree course (for example courses chosen by the student) cannot be reserved for a place in the classroom, and can be followed in "remote mode" ".

In this regard, see the page https://www.unifi.it/vp-11882-informarsi- students.html # distance

At this point you will have to fill in the available drop-down menu indicating:

- Educational structure: select the school of interest;
- Degree type: select the desired degree type (example: master's, three-year, etc.);
- Study Course: select the desired degree course;
- Didactic period: select the didactic period of reference

(example: "First semester").

Subsequently, by clicking on the "Search" button, the system will allow you to access the list of courses of the selected degree course, divided by year.

Through the selection box on the left (see figure below), you will have the possibility to choose the courses for which you want to attend the lessons in person.

At this stage, pay attention to the red notes that may appear under the name of the courses: they could be very useful when booking a place in the classroom of that course.

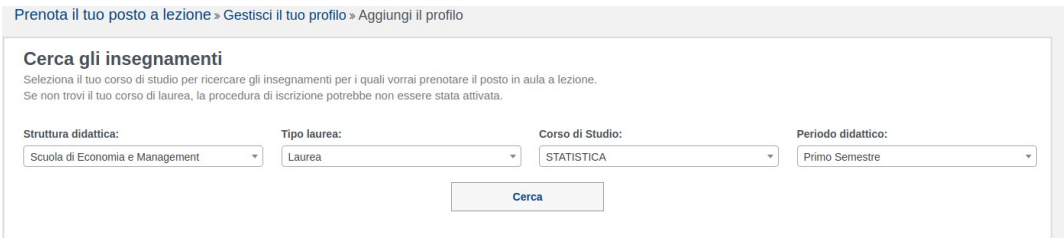

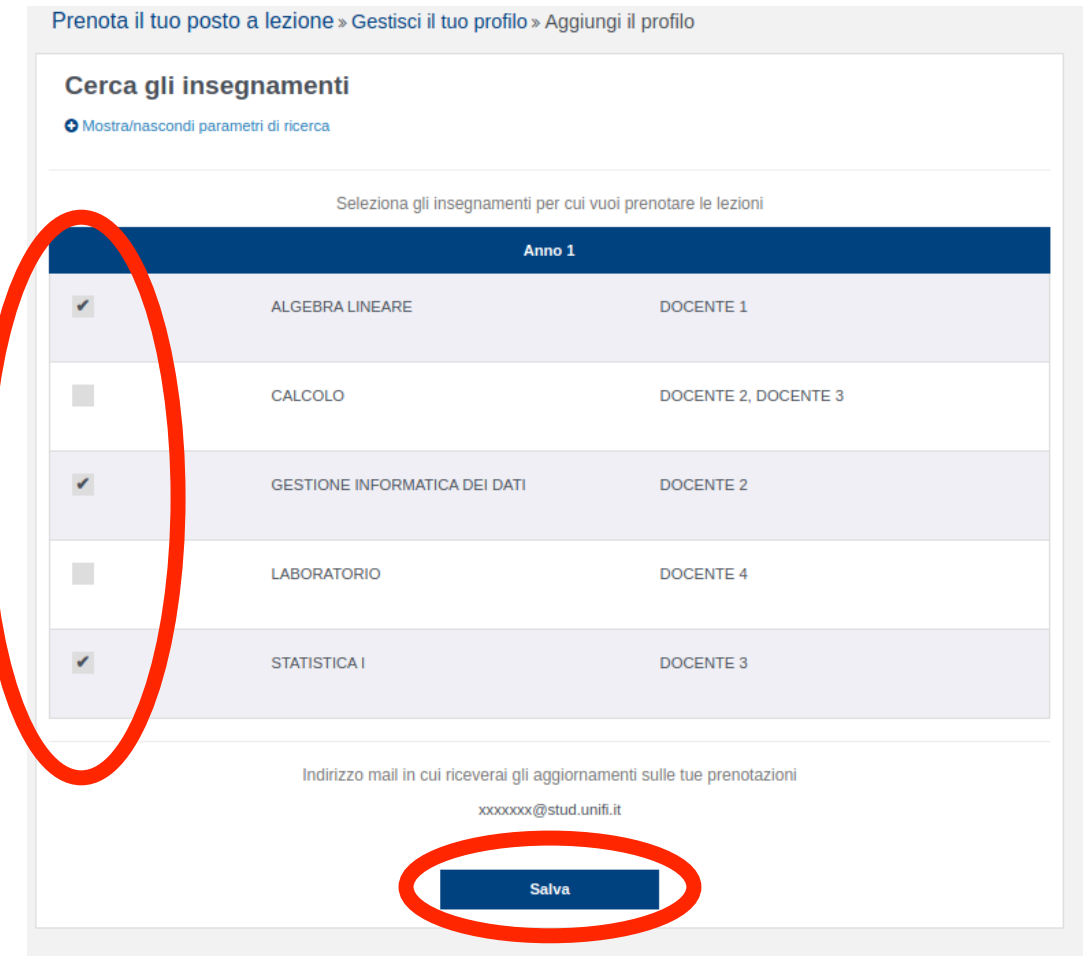

In the list of courses you can enroll in, courses that do not require online booking may also appear (for example courses that only provide for distance learning); in these cases, the lessons of these courses will not appear in the next phase ("New booking").

If the e-mail field is not already filled in correctly, the system will require you to enter it as you will need it to receive e-mails relating to classroom seat reservations.

By clicking on the "**Save"** button your profile will be saved and the system will offer you a summary with the list of only courses for which you have expressed an interest.

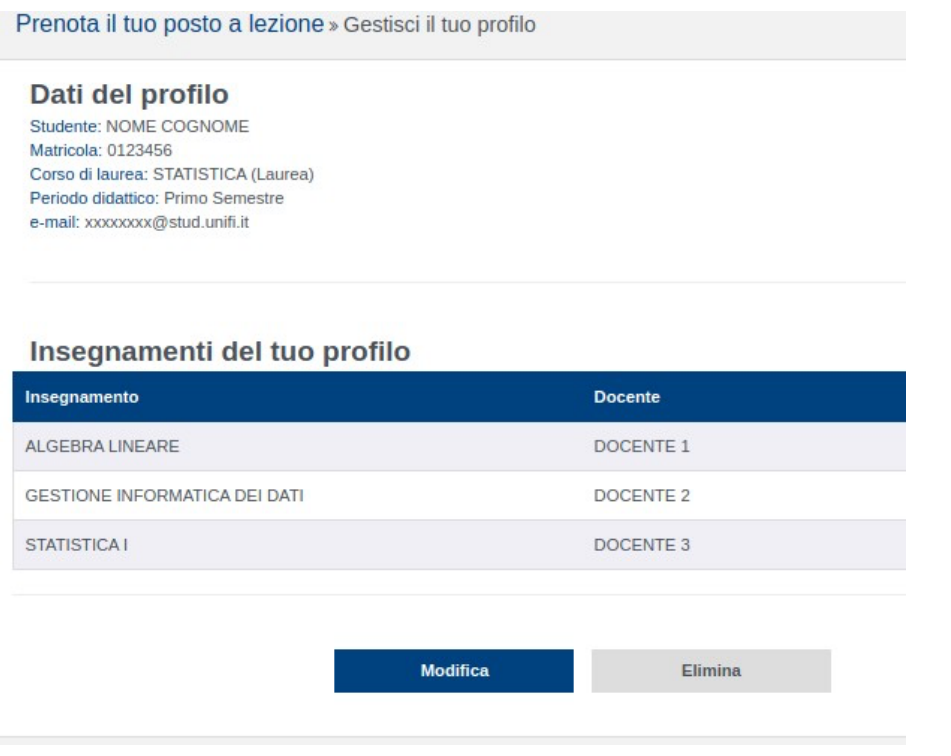

#### **Attention:**

• Profile modification:

profile modification consists in the possibility to select or deselect courses of the degree program selected in the original profile; in the event of deselection of courses that require you to book your place in the classroom, all future bookings of these courses will be deleted from the system, freeing up the relative places.

• Deleting the profile: deleting the profile allows you to re-select the degree program you belong to (in case of errors in your choice) and the related courses for which you want to attend classes in person. Following deletion of the profile, all your future seat reservations will be deleted.

Following the creation of your profile, you will have the possibility to make a seat reservation in the classroom through the "New booking" tab. The system will allow you, through this form, to make a new reservation for a place in the classroom for the courses selected in the "Manage your profile" form.

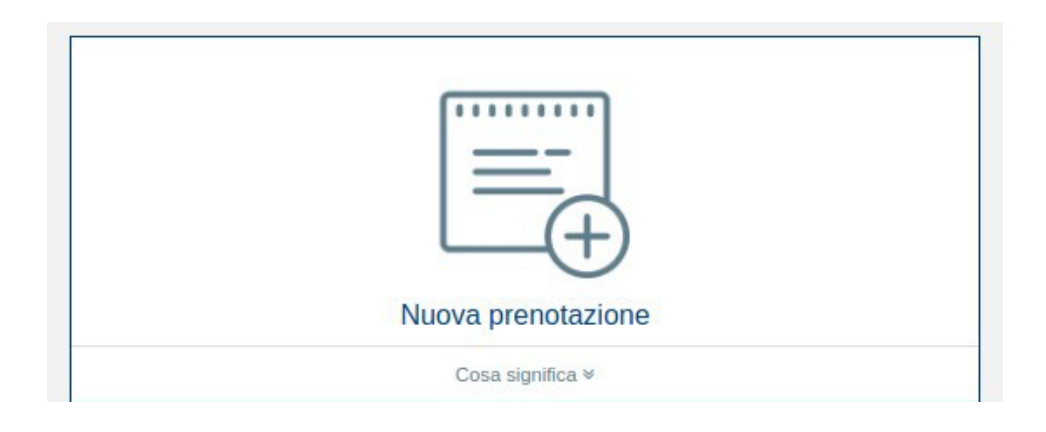

# **RESERVATION OF A PLACE IN THE CLASSROOM AND ACCESS**

By clicking on the "New booking" tab, a page will open with a series of cells: you will find the lessons of the courses that can be booked based on your profile, **relating to the next week of lessons.**

Lessons that will take place remotely will not be present inside the cells, which of course cannot be booked.

Each cell consists of day, location and shift (morning or afternoon, as per guidelines). You will see a cell for each day, location and shift.

For each classroom lesson that you can book, the information contained in the cell is as follows:

- Course name;
- Schedule;
- Classroom;
- Number of seats (already booked and still available).
- Notes (they are entered by the timetable manager; for example, in the case of a lesson on more than one classroom, the note could tell you in which classroom the teacher is physically present).

#### Prenota il tuo posto a lezione » Nuova prenotazione

Di seguito l'elenco delle lezioni per le quali potrai prenotare il posto a lezione in aula; ricordiamo che le lezioni che si svolgono completamente<br>a distanza non saranno riportate in elenco.

Per visualizzare l'orario completo delle tue lezioni della settimana odierna clicca su » Consulta il tuo orario

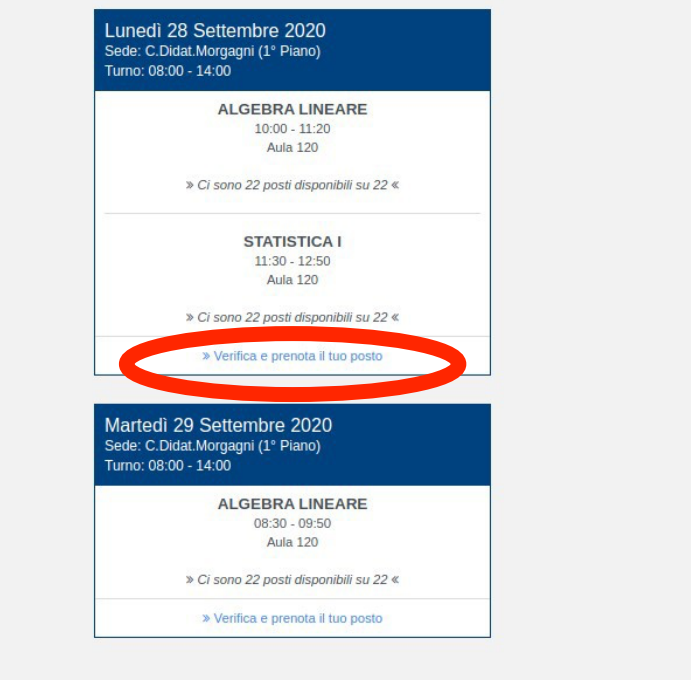

By clicking on the "Check and book your seat" link, you will have the immediate opportunity to book your seat in the classroom for the specific shift.

Subsequently, the confirmation window will indicate the correct insertion of the reservation.

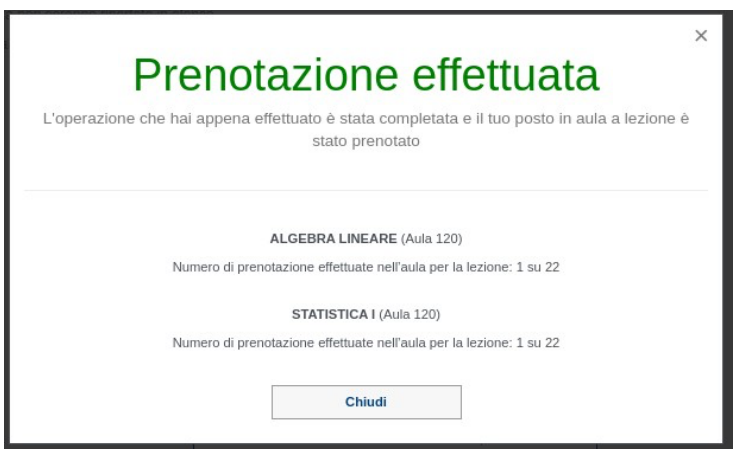

Classroom seat reservations are not permitted for lessons whose lessons have the same day and time (the overlapping of times is verified).

Following the booking, you will receive a summary email on your institutional email address - indicated in the profile, with further information for accessing the teaching complex.

It will be possible to book or cancel a booking of a lesson from Monday to Thursday, with reference to the lessons of the following week.

Following the insertion of seat reservations in the classroom, you will be able to consult and manage your reservations through the "My reservations" tab.

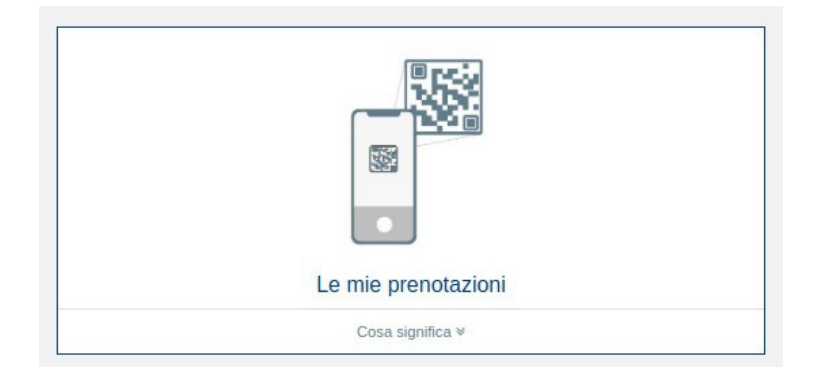

By clicking on the "My reservations" tab, the page will open where you can view the entire list of reservations made.

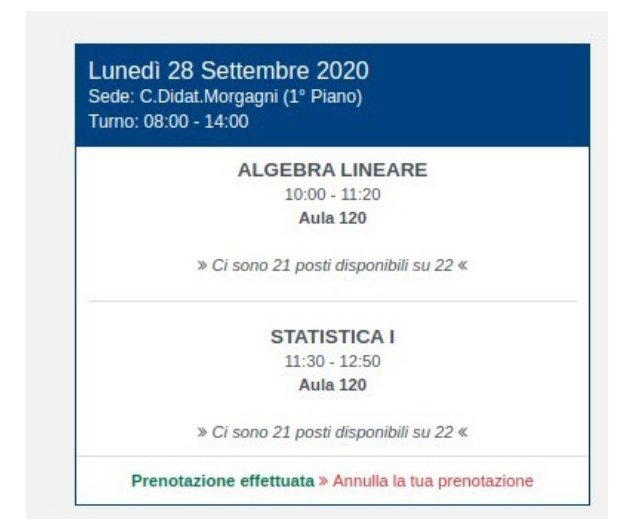

By clicking on the "Cancel your reservation" link, following a confirmation, you will have the possibility to cancel the seat reservation in the classroom previously made, within the same time limits as provided for in the booking procedure (from Monday to Thursday for the lessons of the week following).

## **Starting from Friday, your bookings will also be visible in 'QR Access':**

## **https://qraccess.unifi.it**

**Get the QR code with 'QR Access' for access to the teaching complexes and use it to enter the teaching complex on the day and time you have booked.**